## 1. 色・文字サイズ変更

画面右上の「色・文字サイズ変更」ボタンを押してください。

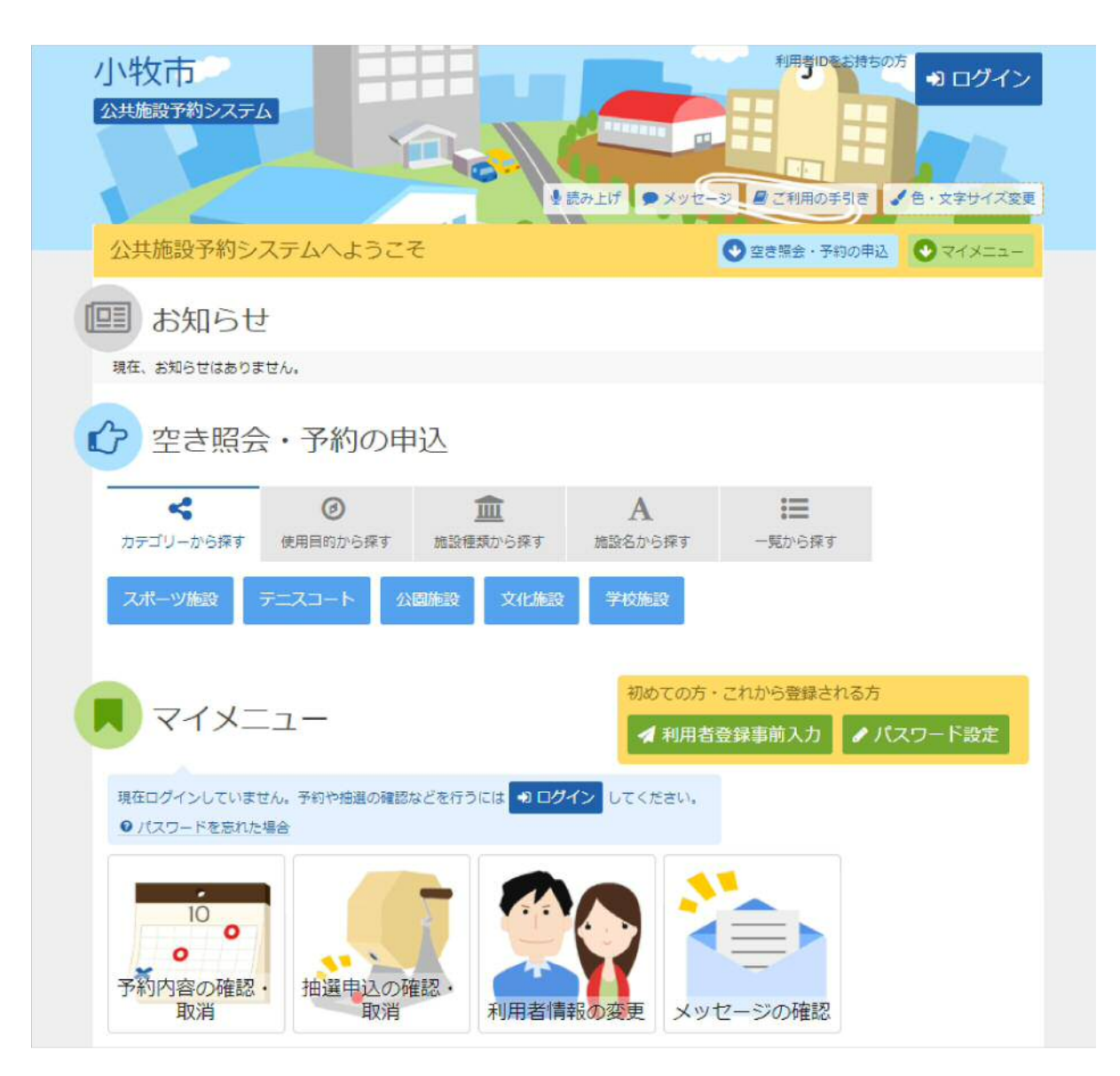

# 2. 全体の色の組合せを変える

### 標準の操作画面が表示されています。「配色」「文字サイズ」の各パターンを選択すると、「プレビュー」に反映さ れます。

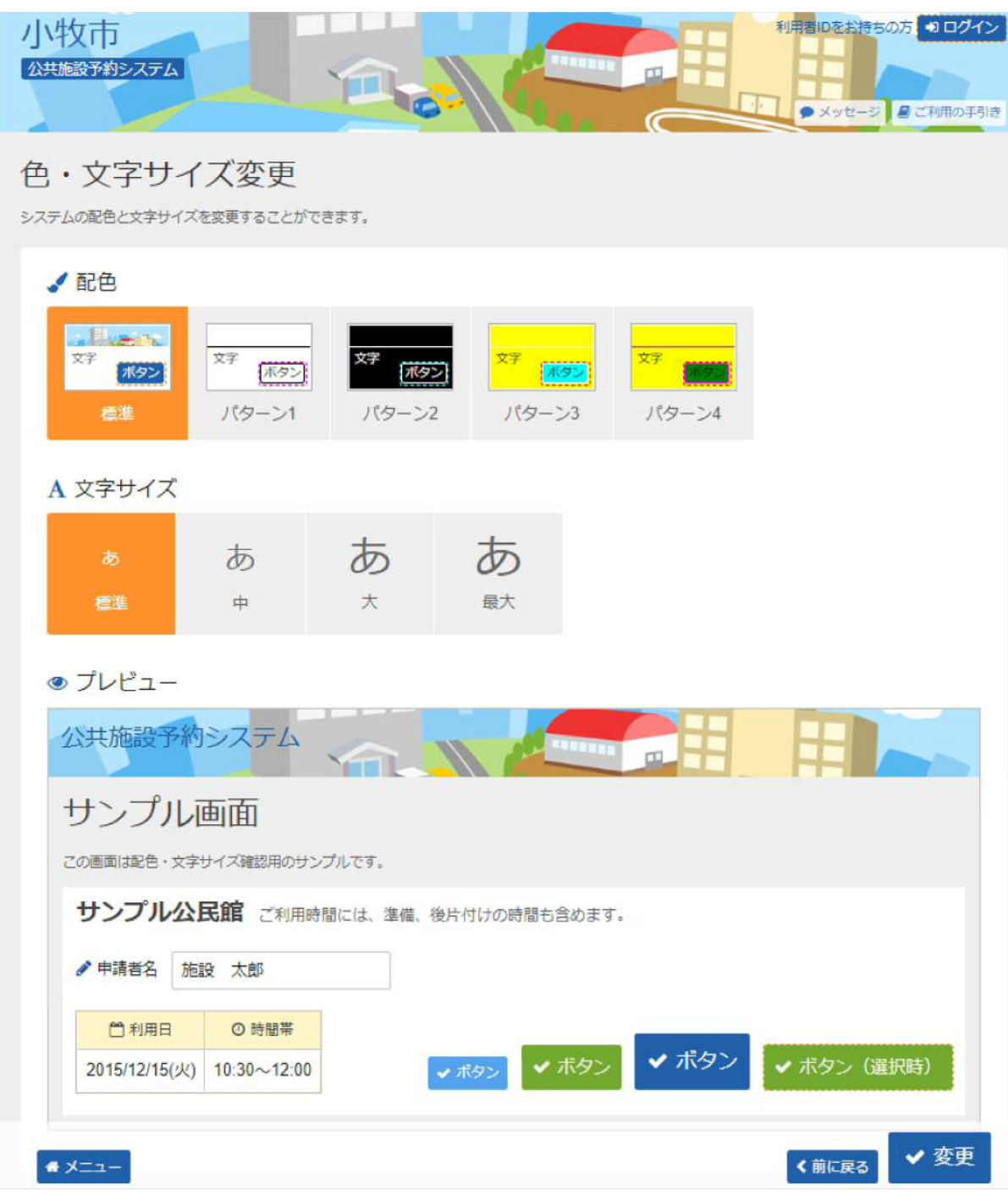

# 3. 設定を保存する

#### 任意の色・文字サイズに変更後、画面下にある「変更」ボタンを押してください。

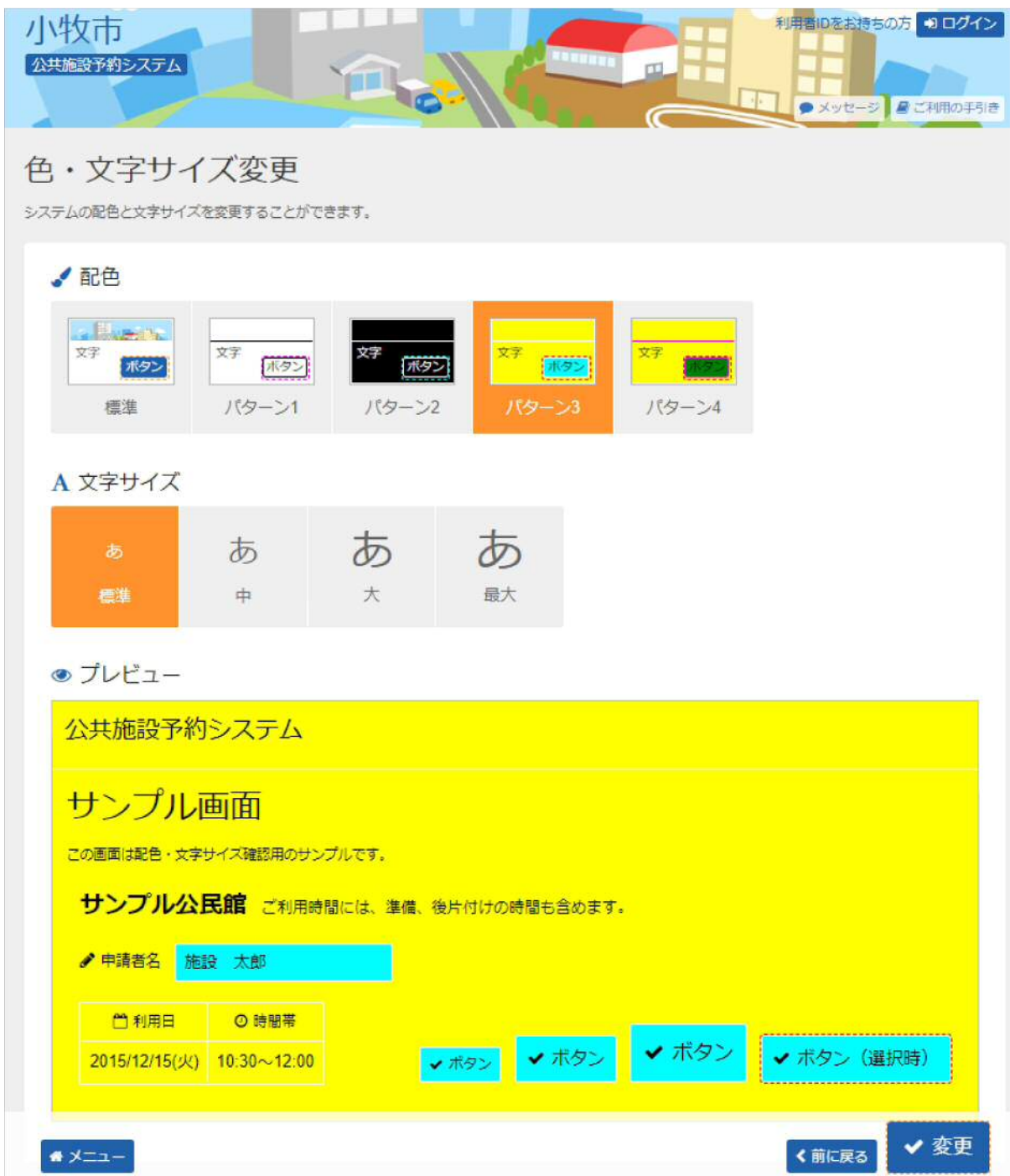

### 4. 色・文字サイズ設定完了

#### 操作画面が任意の色・文字サイズに設定されました。標準に戻す場合は、再度「色・文字サイズ変更」ボタンを 押して変更してください。

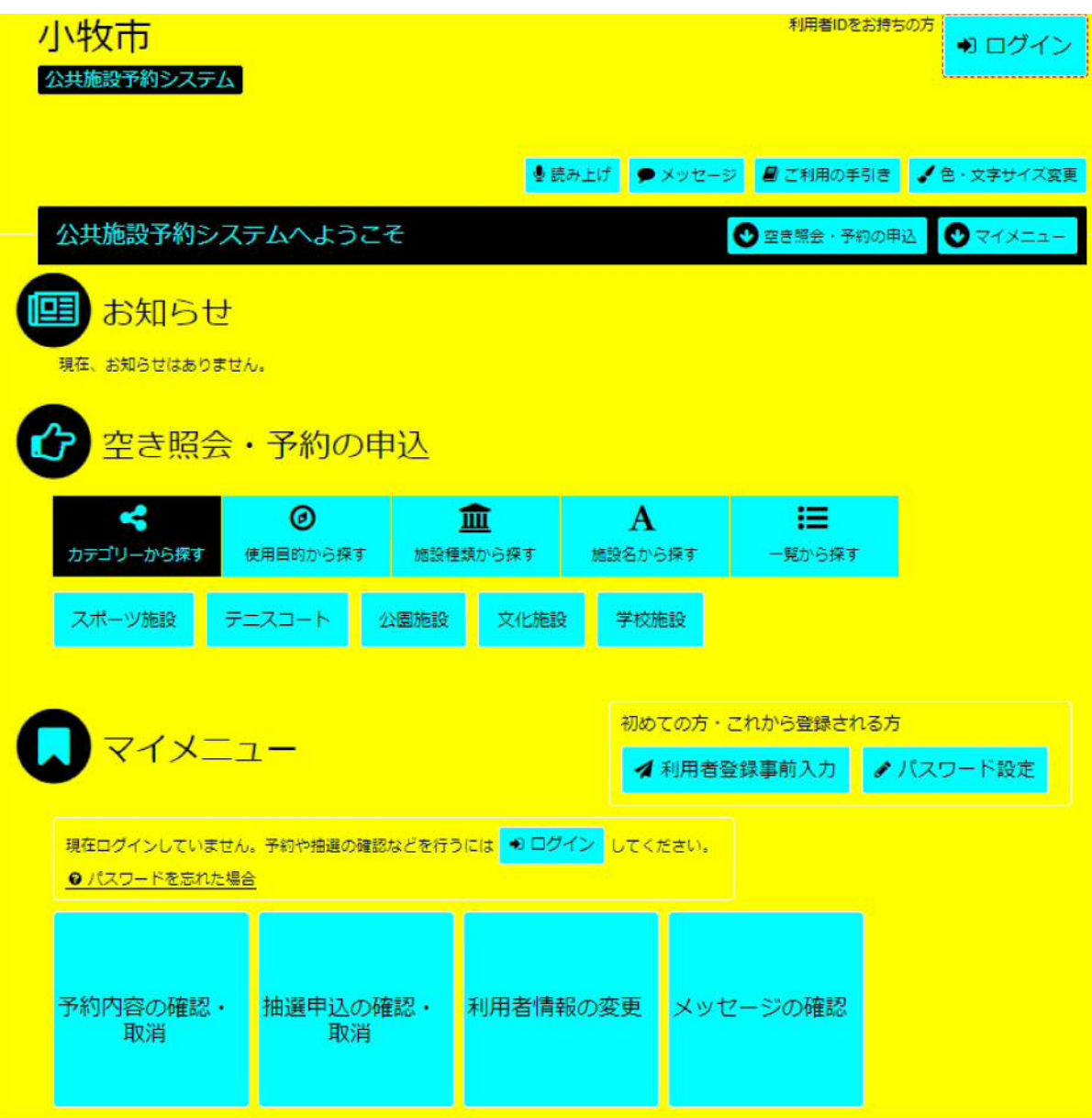